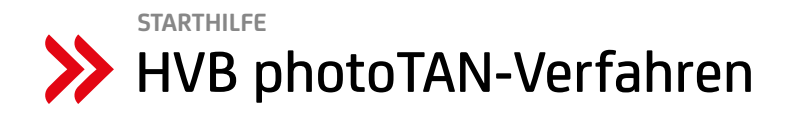

Mit dem HVB photoTAN-Verfahren können Sie sicher und bequem Ihre Bankgeschäfte im Internet erledigen:

- Für die Nutzung des photoTAN-Verfahrens ist ein photoTAN-Lesegerät erforderlich. Details zum Bestellprozess finden Sie unter Punkt 1.
- Anschließend ist die Aktivierung des photoTAN-Verfahrens erforderlich. Dies kann ausschließlich im HVB Online Banking durchgeführt werden. Bitte beachten Sie außerdem, dass für die Aktivierung des photoTAN-Verfahrens entweder ein bereits aktives TAN-Verfahren (appTAN oder mobileTAN) oder die registrierte Mobilfunknummer zur Verwaltung des Online Bankings notwendig ist. Eine Aktivierung oder die Bestellung des photoTAN-Lesegerätes über die Betreuerin/ den Betreuer bzw. die Filiale etc. ist nicht möglich. Unter Punkt 2 sind die einzelnen Schritte beschrieben.
- Unter Punkt 3 ist beschrieben, wie Sie das photoTAN-Lesegerät erstmalig starten.

#### **1. BESTELLUNG DES PHOTOTAN-LESEGERÄTES**

- Das photoTAN-Lesegerät können Sie über die Internetseite der HypoVereinsbank hvb.de/photoTAN oder über den Direkt-Link zum Shop unseres Vertriebspartners ReinerSCT chipkartenleser-shop.de/unicredit-photoTAN bestellen.
- Das photoTAN-Lesegerät kostet einmalig 34,90 EUR.
- Zur Bestellung ist ein Girokonto nötig, von dem der Betrag per Lastschrift eingezogen wird (es ist keine andere Zahlungsart möglich!).
- Mit einem photoTAN-Lesegerät sind bis zu acht unterschiedliche Direct Banking-Nummern bedienbar. (Achtung: dies gilt nur für Konten bei der HypoVereinsbank!)
- Das photoTAN-Lesegerät können Sie in den Sprachen Deutsch und Englisch bedienen.

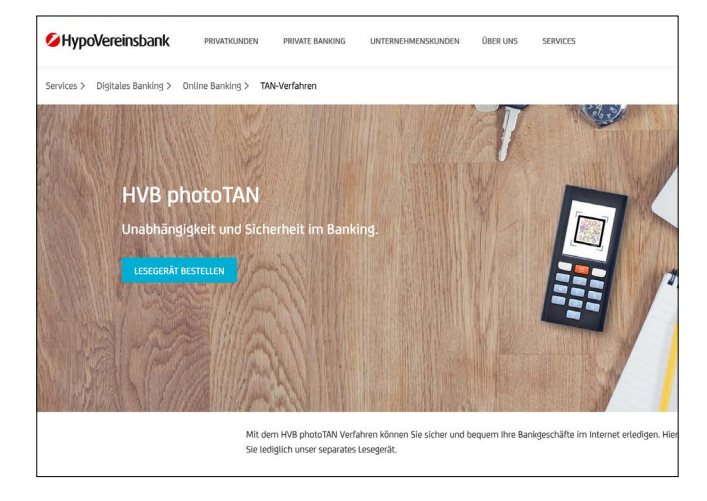

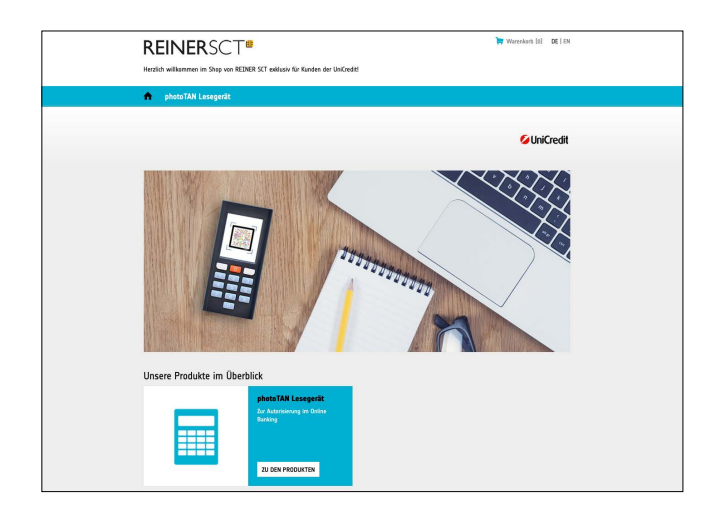

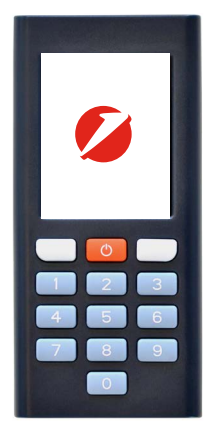

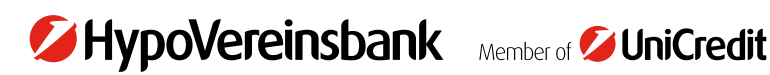

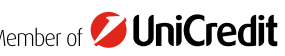

#### **2. AKTIVIEREN DES PHOTOTAN-VERFAHRENS IM HVB ONLINE BANKING**

#### 2.1 photoTan-Verfahren auswählen

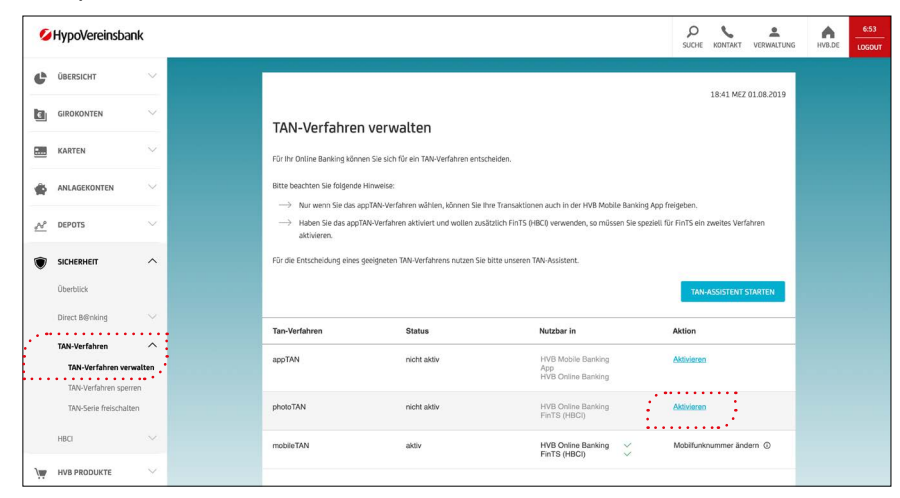

### 2.2 Registrierungscode anfordern

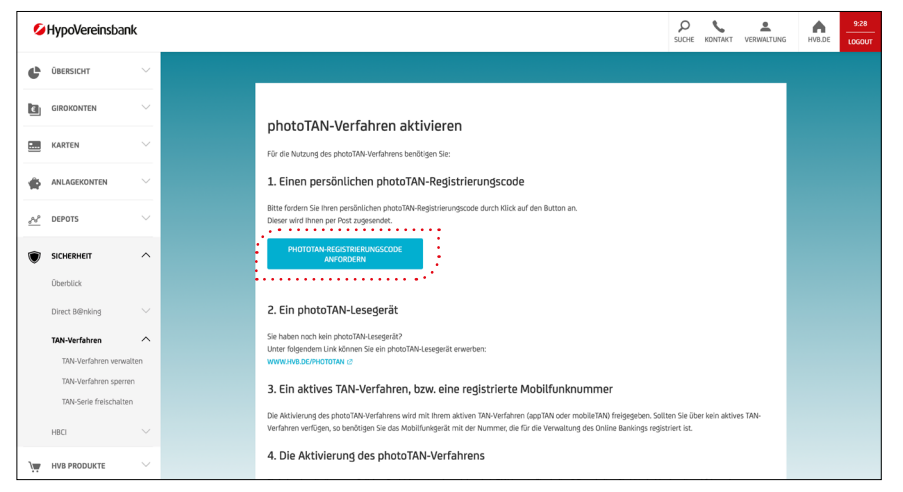

### 2.3 Anforderung des photoTAN-Registrierungscodes bestätigen

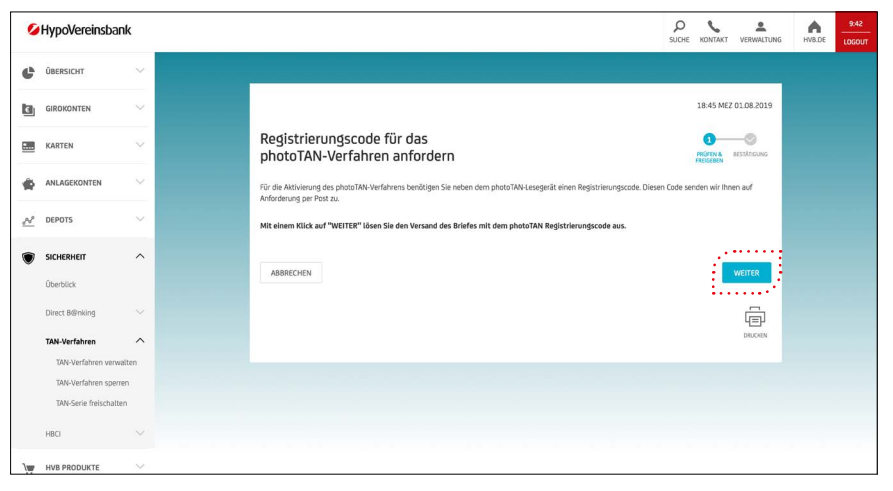

#### 2.4 Bestätigung der Anforderung des photoTAN-Registrierungscodes

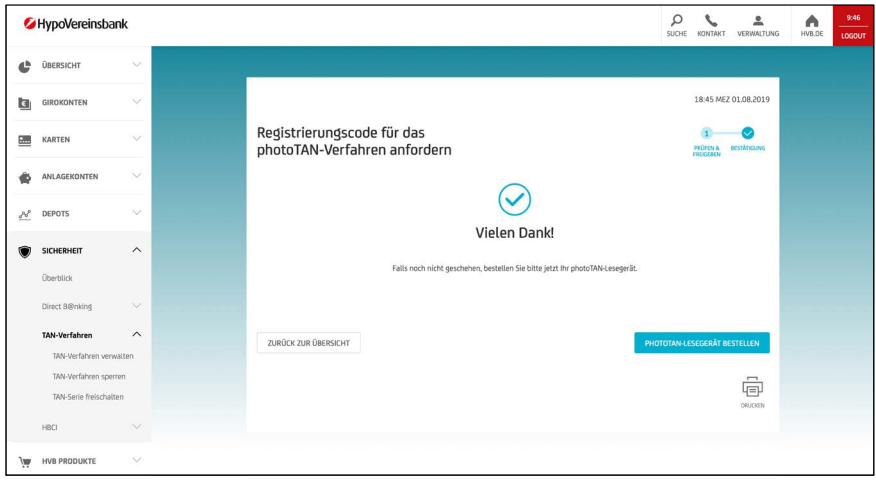

#### 2.5 Ansicht nach Erhalt des Aktivierungsbriefes mit dem Registrierungscode

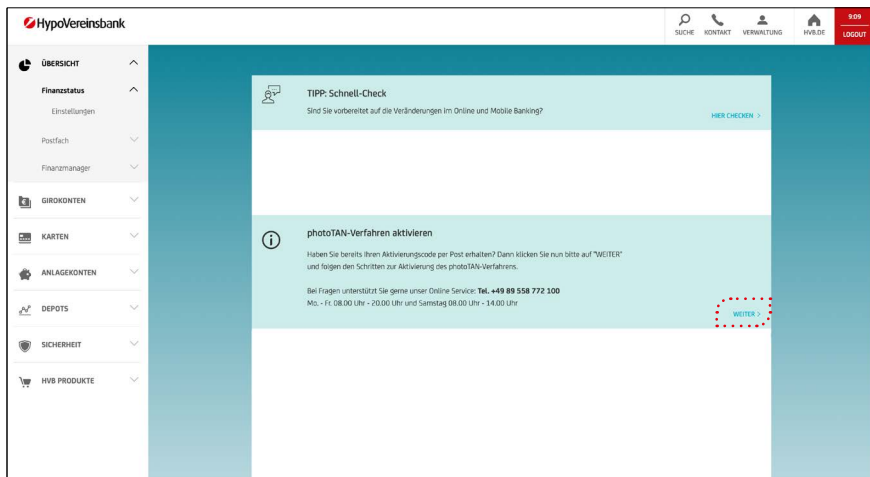

**Bitte beachten Sie:** Aus Sicherheitsgründen erhalten Sie den Aktivierungs- bzw. Registrierungscode für das photoTAN-Verfahren mit der Post (Dauer der Postzustellung i. d.R. 2 bis 3 Tage). Daher kann es noch einige Tage dauern, bis Ihr photoTAN-Verfahren vollständig eingerichtet werden kann.

#### HypoVereinsbank  $\triangle$ <sup>b</sup> ÜBERSICHT 10:54 MEZ 14.08.2019 **CH** GIROKONTEN photoTAN-Verfahren aktivieren  $\bullet$   $\bullet$   $\bullet$   $\bullet$   $\bullet$ ö **EM KARTEN**  $\ddot{\phantom{a}}$ 1. Persönlichen photoTAN-Registrierungscode eingeber  $\left| \frac{1}{1} \frac{1}{2} \frac{1}{2} \frac{23456}{20} \cdots \right|$  $\overline{\mathcal{N}}$ **DEBOT** Mit einem Klick au \* Pflichtfeld ABBRECHEN  $\overline{\oplus}$

#### 2.6 Registrierungscode eingeben (aus Brief; 6-stellig)

### **3. ERSTMALIGER START DES PHOTOTAN-LESEGERÄTES**

#### 3.1 Sprachauswahl

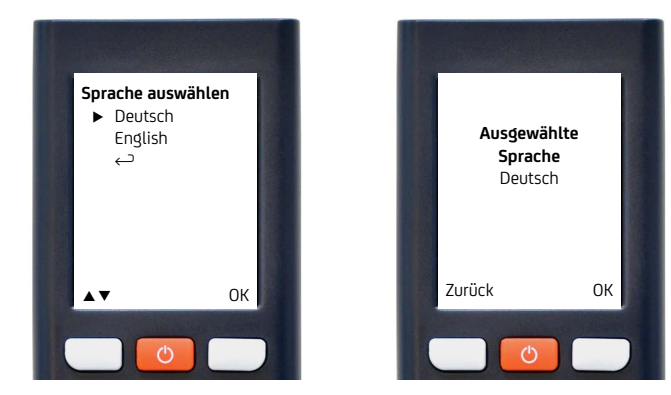

Das Menü zur Sprachauswahl (und für weitere Punkte) kann nachträglich durch langes Drücken der EIN/AUS-Taste aufgerufen werden.

### 3.2 Kopplung des photoTAN-Lesegerätes mit dem Online Banking

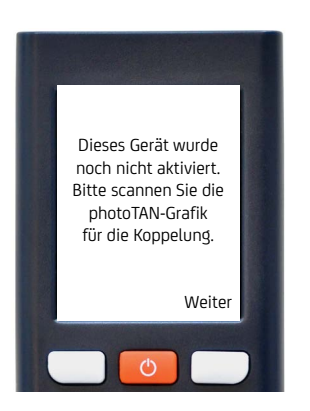

- Bevor das Gerät verwendet werden kann, muss es erst gekoppelt werden.
- Nach dem Klick auf "Weiter" muss der Farbcode auf der Internetseite gescannt werden. Dazu muss die Kamera des photoTAN-Lesegerätes auf den Bildschirm des PC gerichtet werden. Bitte achten Sie darauf, dass der Farbcode vollständig im Display des Lesegerätes erscheint (vgl. nächstes Bild in Punkt 3.3).

#### 3.3 Kopplung des photoTAN-Lesegerätes mit dem Online Banking durch Scannen des Farbcodes

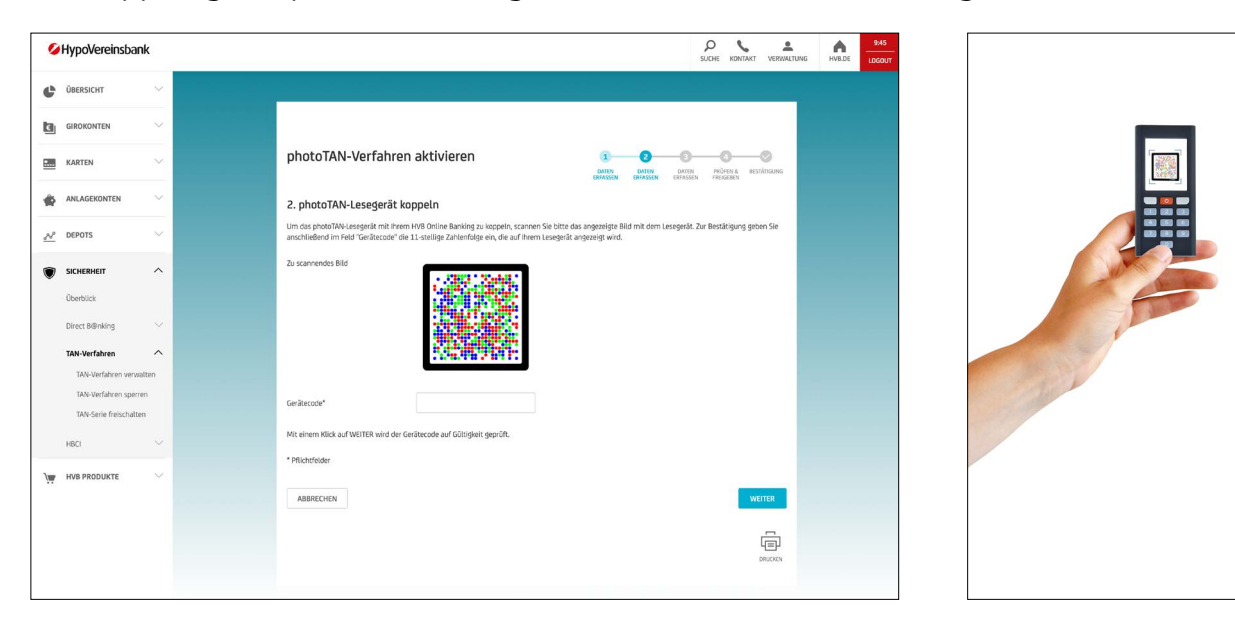

#### 3.4 PIN-Vergabe (nach Scannen der Grafik)

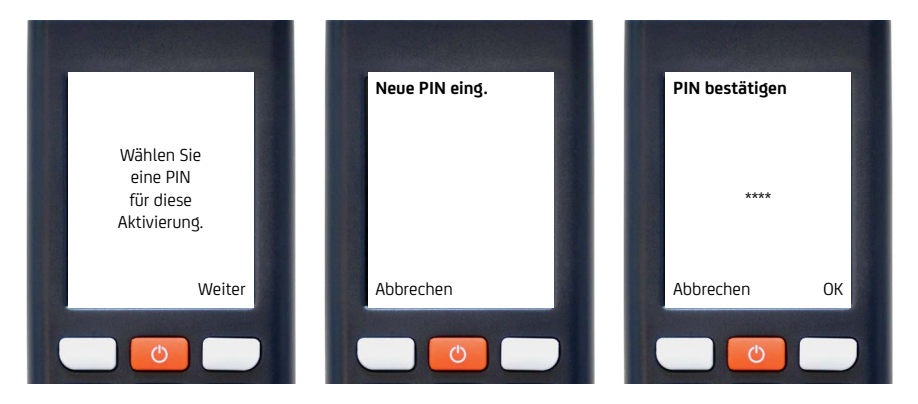

- Nach der Kopplung werden Sie zur Eingabe einer PIN aufgefordert.
- Die zu vergebende PIN darf 4 bis 8 Stellen haben.
- Nach Eingabe der PIN (siehe mittlerer Screenshot) muss diese nochmals bestätigt werden.

Diese PIN wird bei jeder Auftragserteilung am photoTAN-Lesegerät abgefragt. Daher ist es wichtig, sich diese gut zu merken.

# 3.5 Eingabe Gerätecode

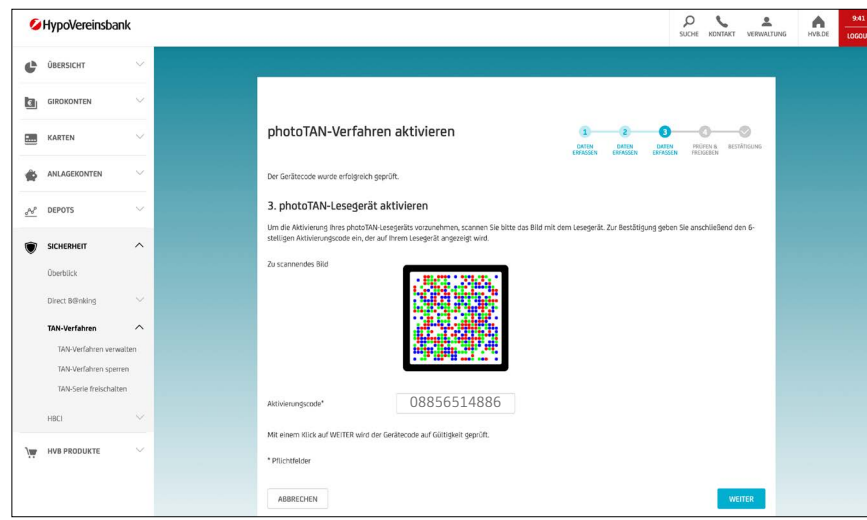

Geben Sie die angezeigten Ziffern bitte direkt hintereinander ein. Die Leerzeichen auf dem photoTAN-Lesegerät dienen der besseren Lesbarkeit.

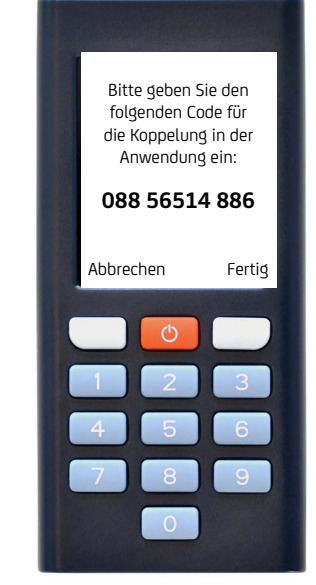

### 3.6 Eingabe des Codes mit "Ja" bestätigen

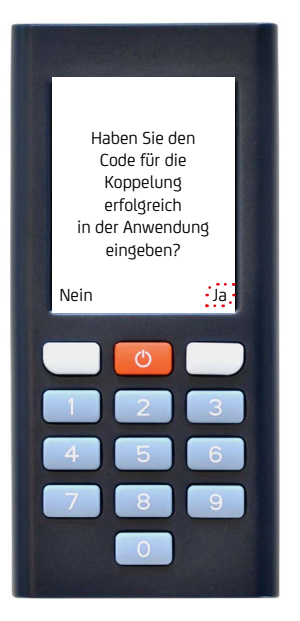

# 3.7 photoTAN aktivieren – Farbcode scannen

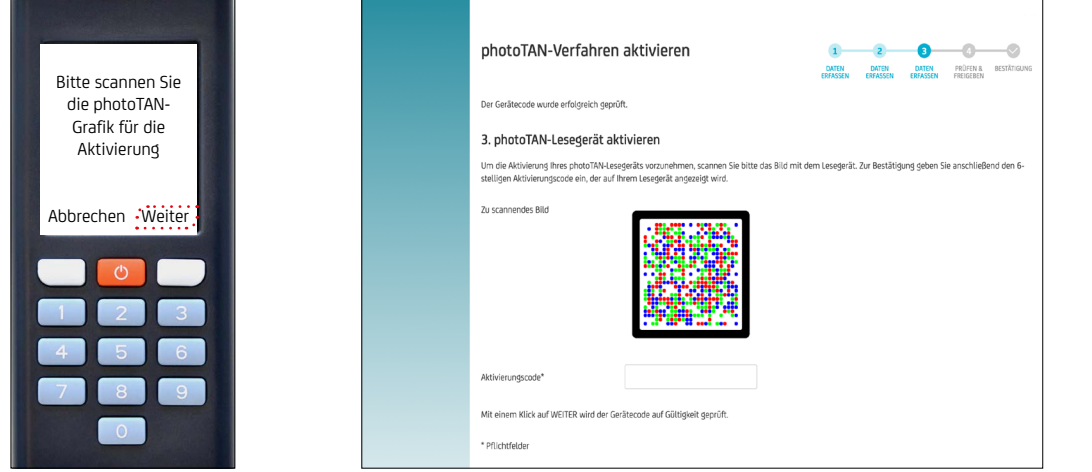

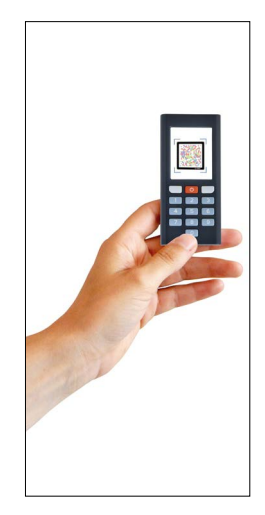

6

# 3.8 Eingabe Gerätecode

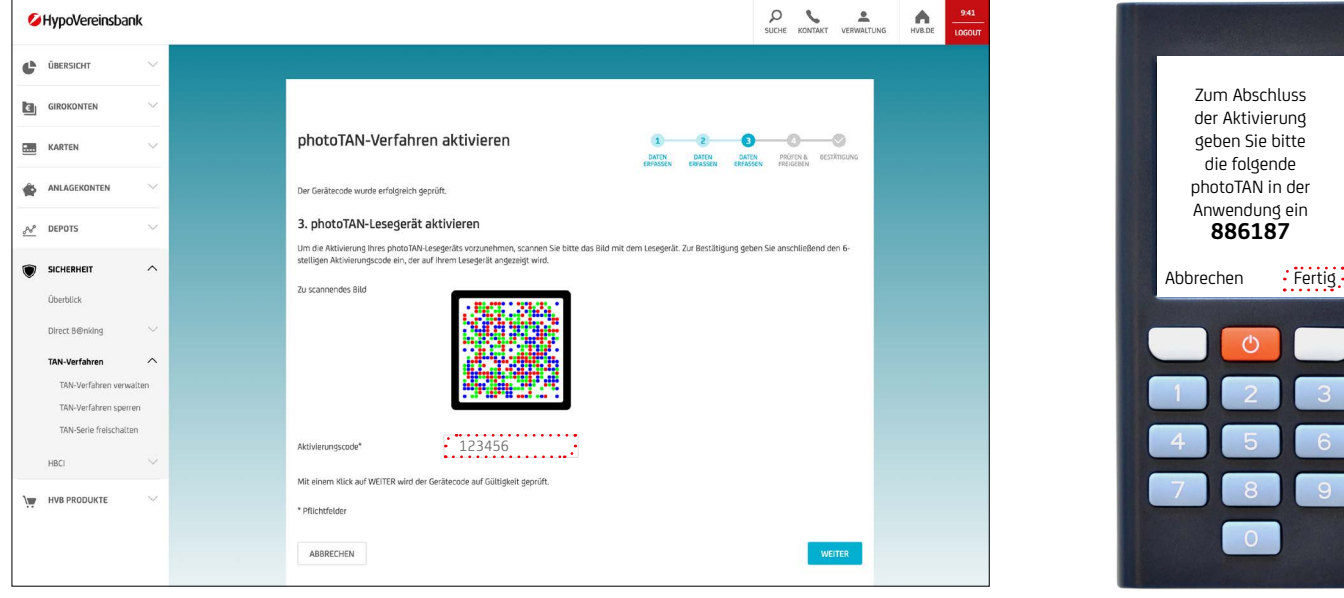

# 3.9 Bestätigung mit aktivem TAN-Verfahren

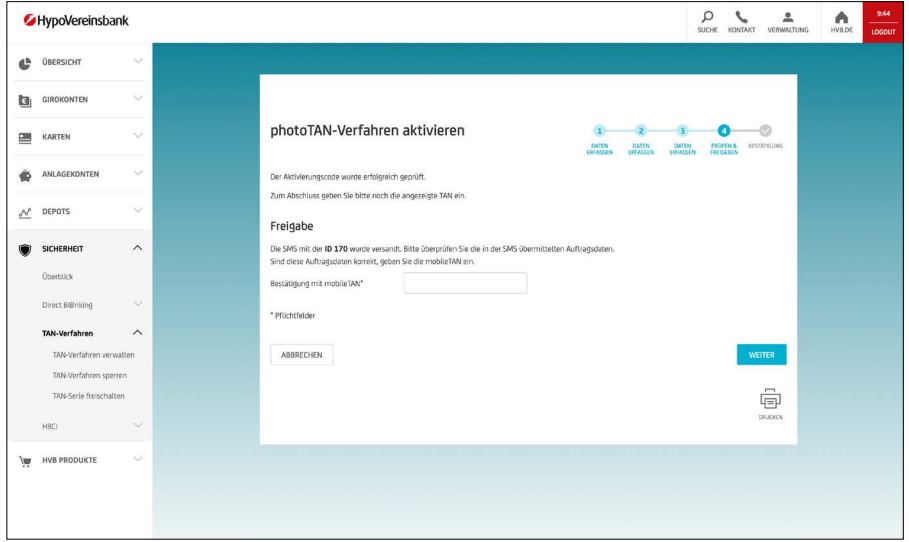

# 3.10 Das photoTAN-Verfahren ist erfolgreich eingerichtet

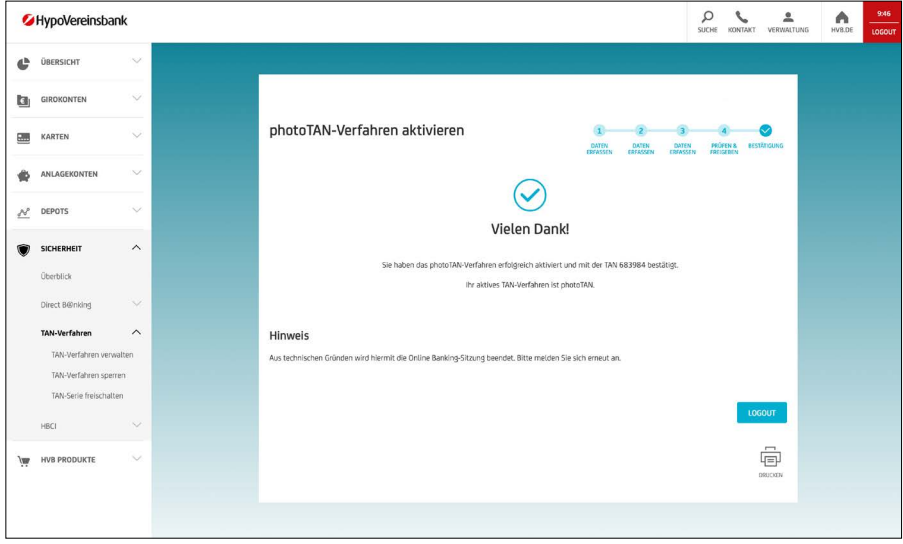

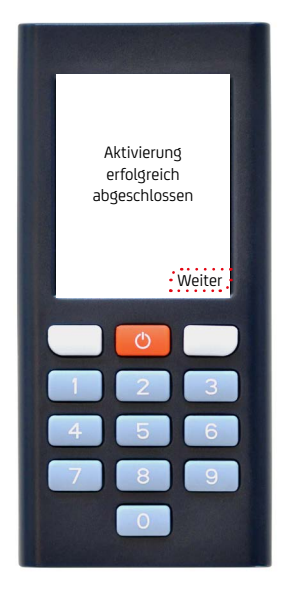